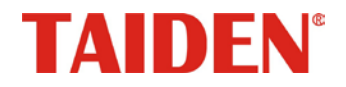

## *HCS-3316HDN Videoconference Camera*

Excellent solutions for conferences

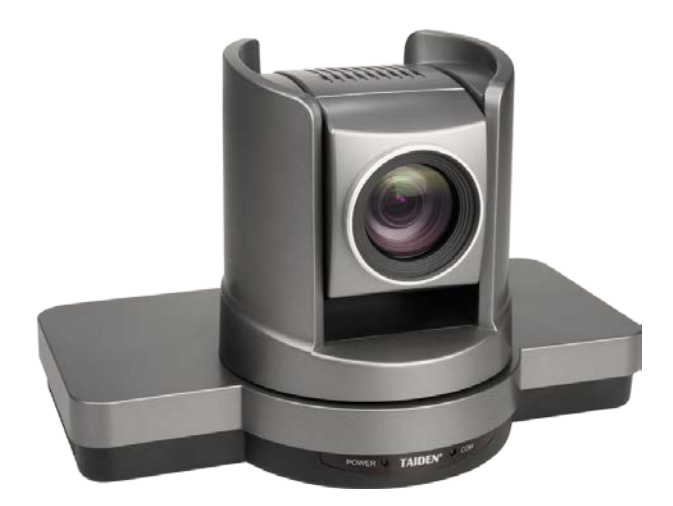

 **Installation and Operating Manual**

 **V 1.1**

# **Safeguard**

- 1. Before installing the camera, please read this manual carefully, please follow this manual during installation and operation, and keep this manual for future reference.
- 2. Power adapter of camera can transfer external AC 110 240 V to DC 12 V with 2.5 A in maximum, please follow local electric safety regulation strictly during installation and operation.
- 3. Heavy stress, strong vibration and soaking shall be avoided during transportation, storage and installation, which will make damage to camera.
- 4. Please operate the camera within temperature and humidity range as described in this manual, foreign bodies shall be prevented from camera, and do not spill corrosive liquid to camera surface.
- 5. Don't disassemble the camera by yourself, please turn to professional and qualified personnel for help when necessary.
- 6. When installing and moving camera, please hold camera main body, not head, please pay attention to handle with care, and do not squeeze the camera avoiding damage internal structure. Please keep camera un-plugged before all installation procedure completed.
- 7. When cleaning the camera, please use soft cloth. If the camera is very dirty, wipe it off gently with a soft cloth moistened with a weak solution of water and a neutral kitchen detergent. Wring all excess liquid from the cloth before wiping the camera. Next, wipe off all remaining solution with a soft, dry cloth. Use lens cleaning paper to clean the lens.
- 8. Video and control cables should be well-shielded to keep stable signal transporting.
- 9. Please set the cables (power/video/control) to safe place to avoid trampling, do not pile up sundries over cables. Cables shall be protected well especially the connection part.

# **Contents**

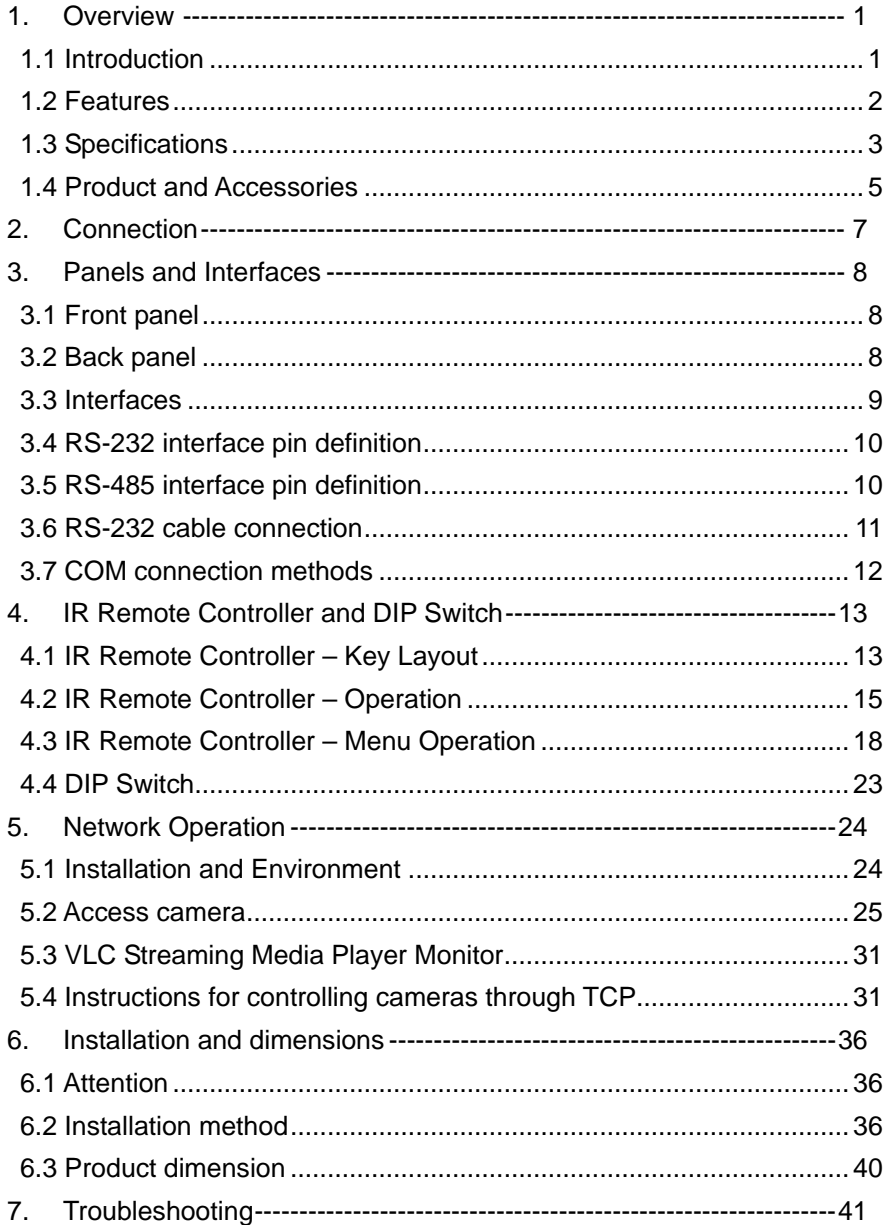

# <span id="page-4-0"></span>**1. Overview**

## <span id="page-4-1"></span>**1.1 Introduction**

The product is an industry's leading high-definition conference room camera; it uses a powerful 1/2.8 inch HD image processor with 5 million pixels, built-in high-performance optical zoom lens, powerful high-definition image engine, image imaging algorithm with wide dynamic range and high S/N ratio, combined with the unique noise reduction algorithm, provides 1080P60 full HD broadcast level image experience for users.

This product can realize quiet and high speed pan/tilt operation and can save up to 128 presets at the same time. Combined with excellent dome design, the camera provides excellent external/remote control features.

This product can not only output digital high-definition image through HD-SDI and HDMI interface, but also build in video and audio coding engine, support the industry leading video coding H.265, and output multi-channel video and audio code stream through network interface. And compatible with all kinds of mainstream network communication protocols, it perfectly combines the high-definition conference camera and the network camera. It is the ideal choice for professional video conference room integration, video conference, remote teaching and the application of industry recording and broadcasting.

### <span id="page-5-0"></span>**1.2 Features**

- 1. Equipped with 1/2.8-inch HD CMOS sensor, with powerful image engine and imaging algorithm, provides full HD broadcast image experience up to 1080P60.
- 2. Equipped with high-performance electric zoom lens with a zoom effect of up to 240 times (20 times optical 12 times digital).
- 3. Reliable, quiet and quick Pan/Tilt camera positioning.
- 4. Wide dynamic range, high SNR image effect, with a unique noise reduction algorithm, significantly reduce the image noise, still keep the picture clean and clear in low-light environment.
- 5. New generation H.265 coding: built-in video and audio coding capabilities, support H.265/H.264 video coding and G.711/G.726 audio coding to achieve 1080p full HD ultra-low bandwidth transmission.
- 6. High speed and accurate dome positioning: using a new stepping motor, the dome runs quietly and smoothly, positioning accurately and quickly, and the highest horizontal speed can reach 200 degrees  $/$  s.
- 7. Multiple video outputs: 2-ways HD video and 1-way IP video can be outputted simultaneously in high quality.
- 8. Multiple control interfaces and multiple protocol support, achieves full camera control, can work perfectly with other video system (codec, video endpoints, and video tracing system).
- 9. Multiple installation methods (ceiling and walling), video can be vertically flipped easily by operating OSD menu.
- 10. Built-in OSD menu, multi-functional IR remote, ease-to-use operating.

2

# <span id="page-6-0"></span>**1.3 Specifications**

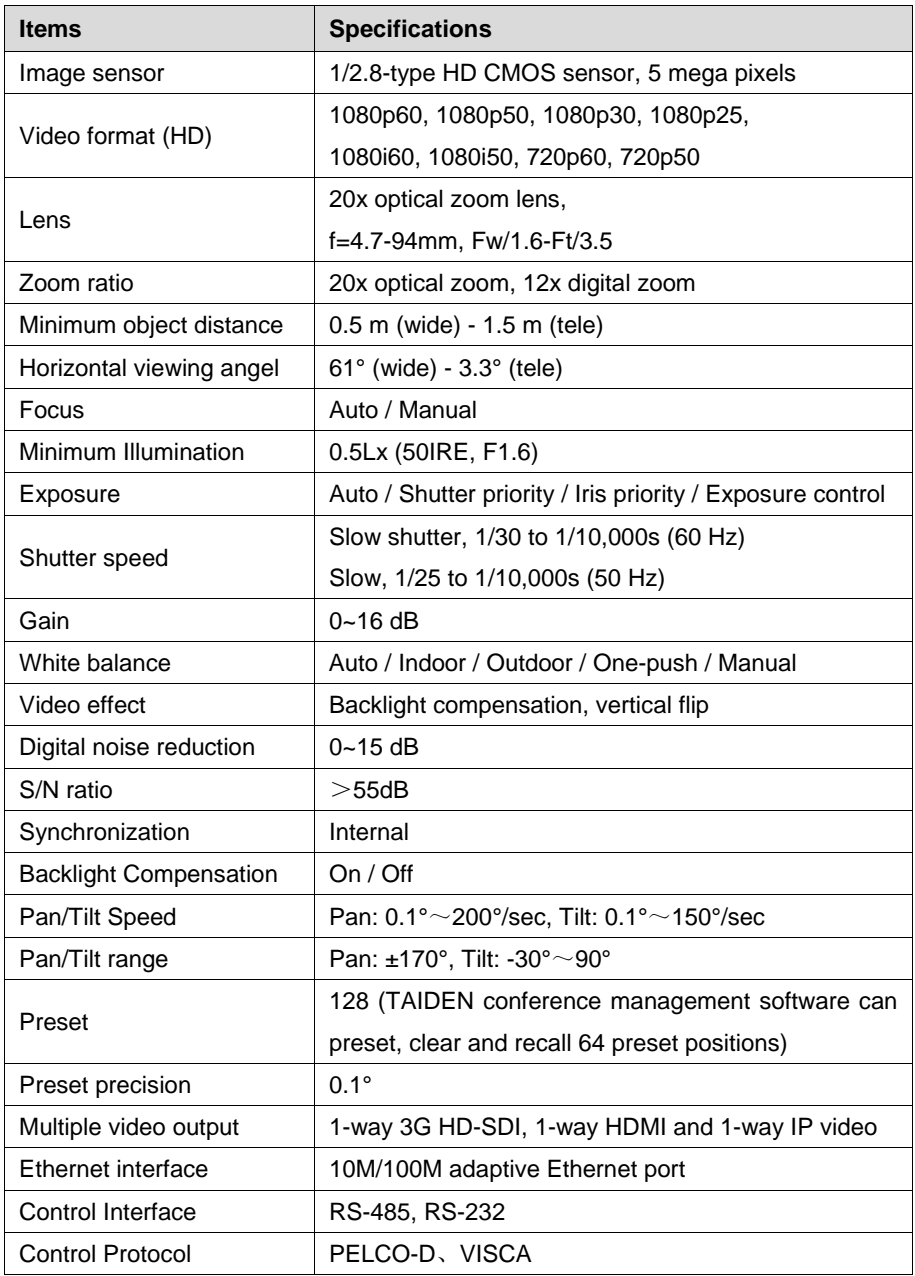

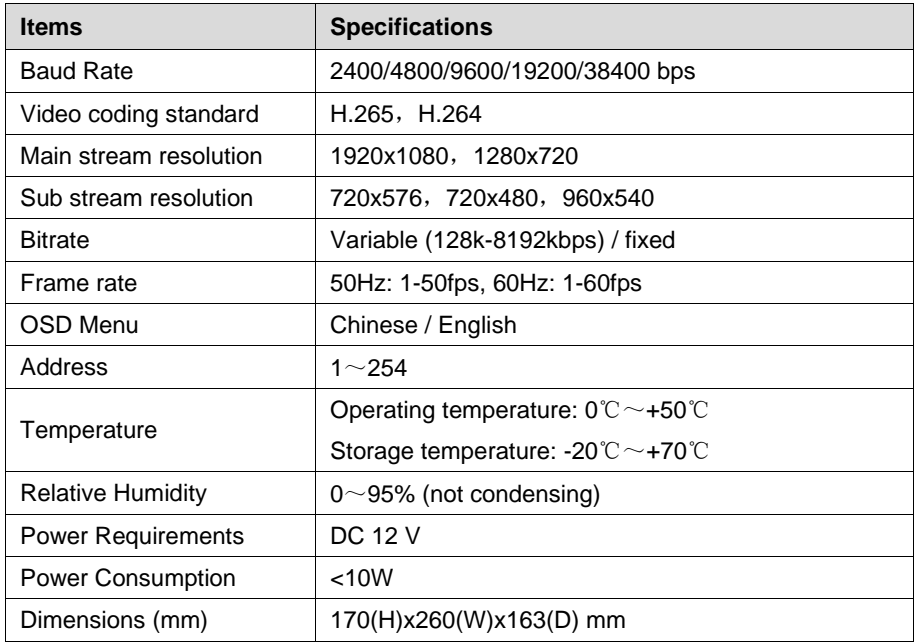

## <span id="page-8-0"></span>**1.4 Product and Accessories**

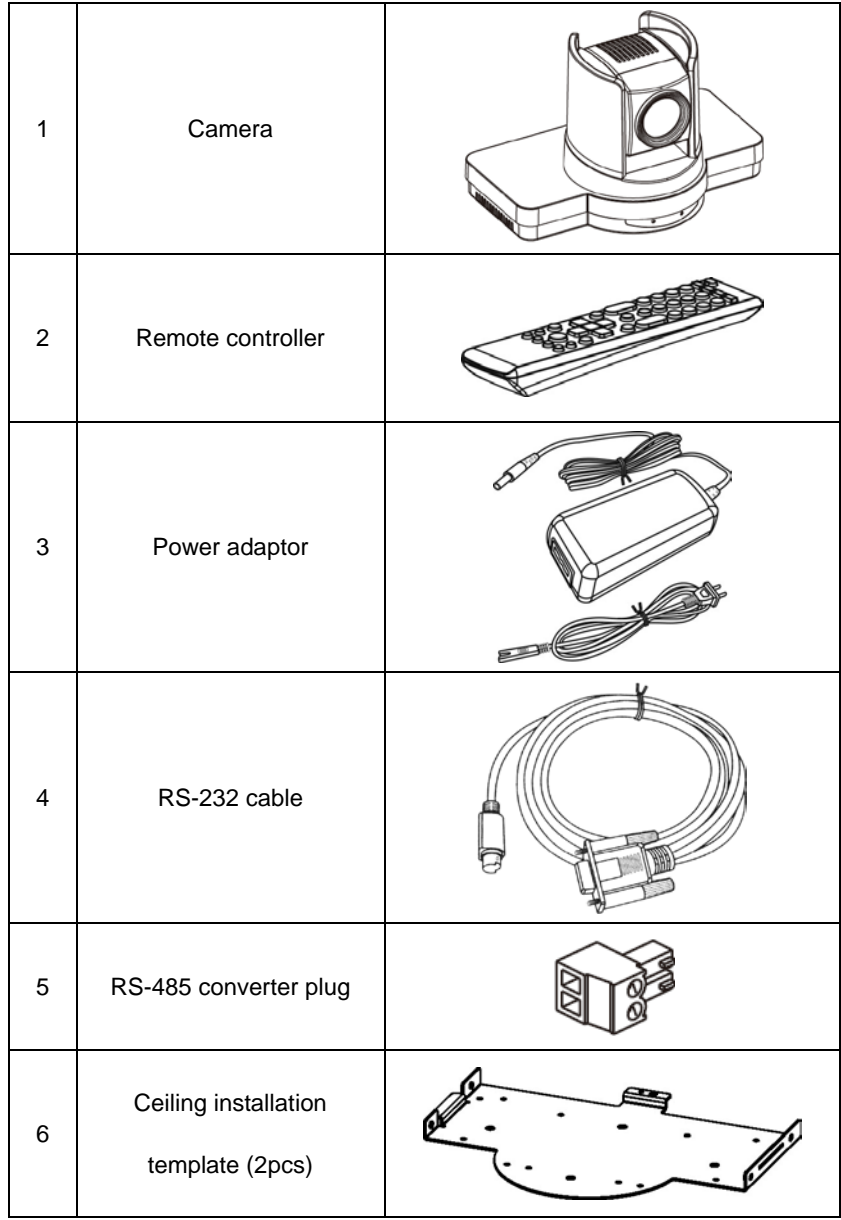

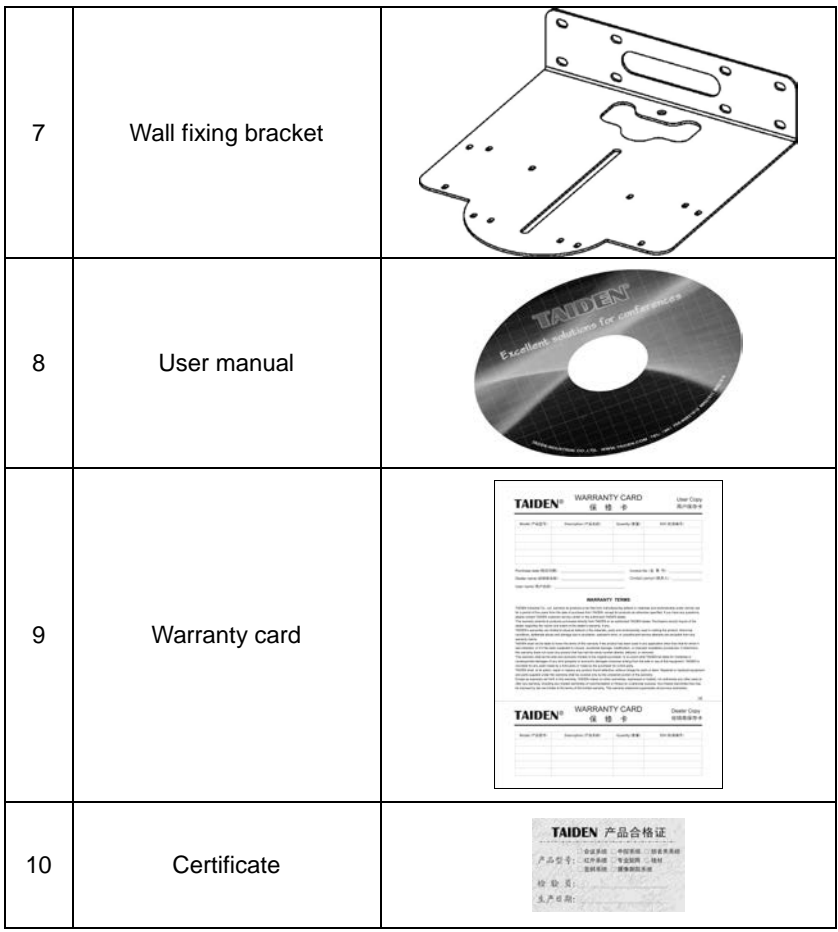

# <span id="page-10-0"></span>**2. Connection**

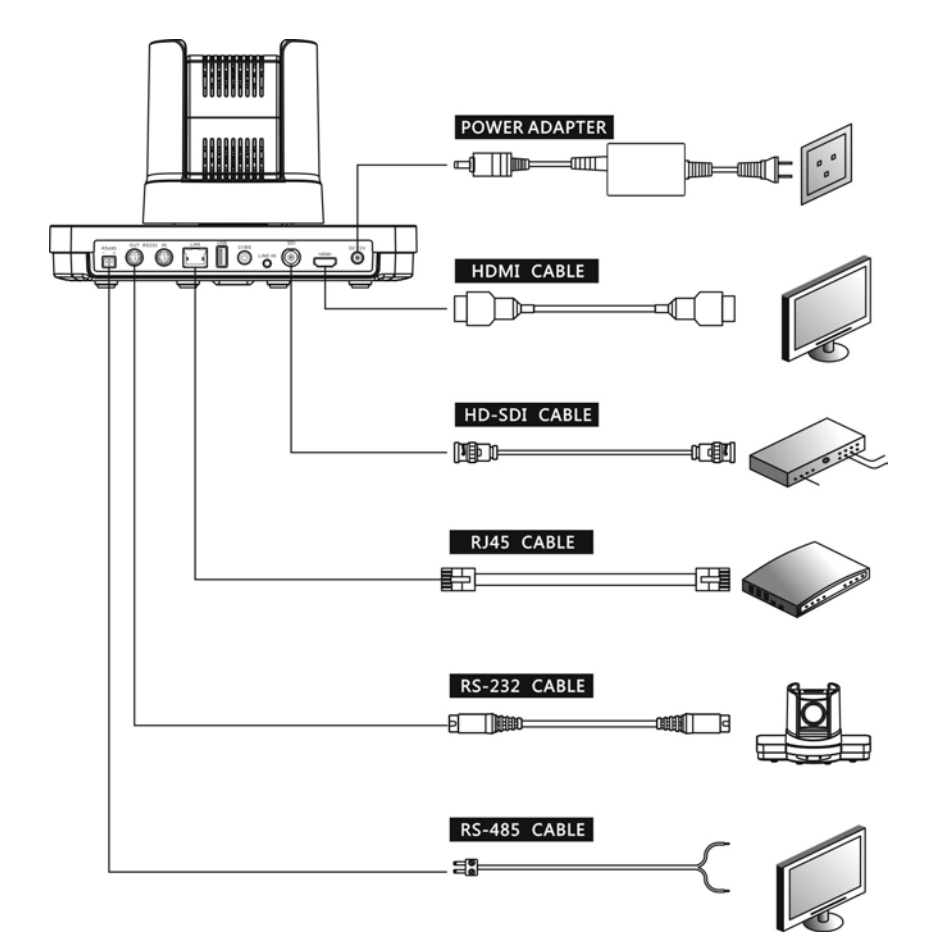

# <span id="page-11-0"></span>**3. Panels and Interfaces**

## <span id="page-11-1"></span>**3.1 Front panel**

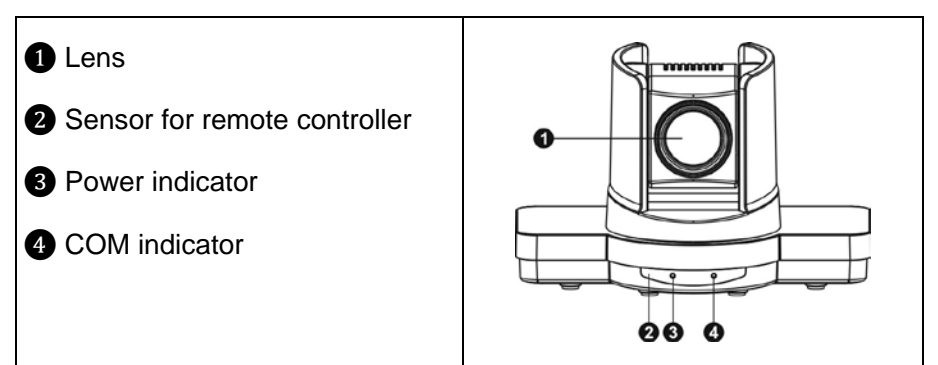

### <span id="page-11-2"></span>**3.2 Back panel**

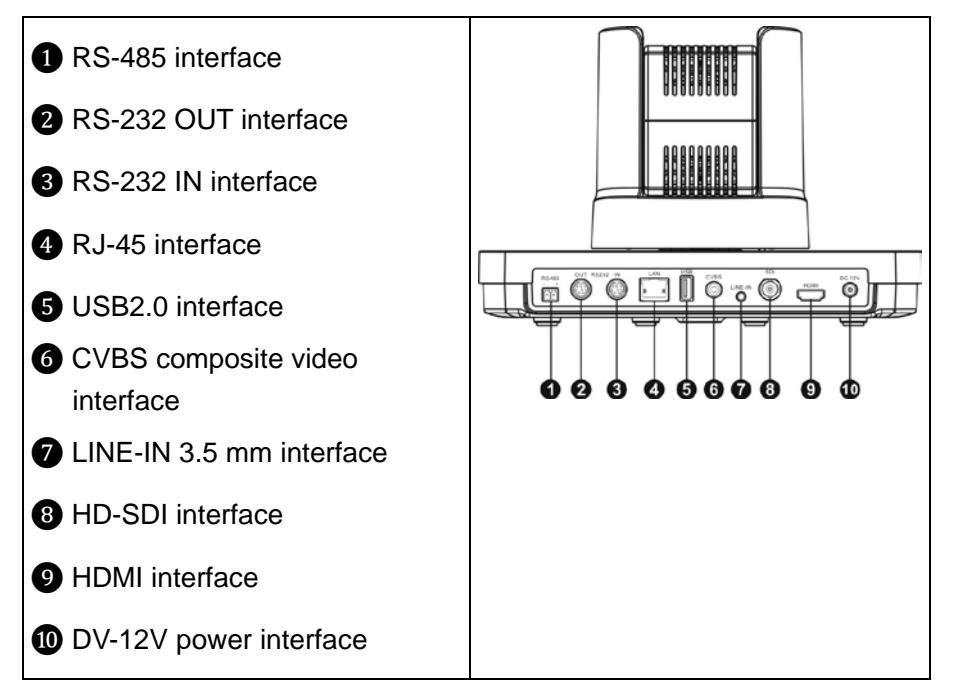

## <span id="page-12-0"></span>**3.3 Interfaces**

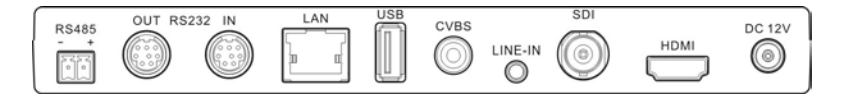

- 1. HD-SDI interface: BNC connector, carrying HD video, maximum transmission distance is usually 100 meters using standard 75 ohm coaxial cable.
- 2. HDMI interface: standard HDMI connector, carrying HD video, maximum transmission distance is usually 15 meters.
- 3. CVBS interface: reserve.
- 4. RJ-45 interface: standard RJ45 socket, 10M/100M adaptive Ethernet port, carrying IP HD video encoding stream.
- 5. LINE-IN 3.5 mm interface: reserve.
- 6. Control interfaces: one RS-485 connector, two RS-232 connectors, and all support protocols including VISCA and PELCO-D
- 7. USB interface: reserve.

## <span id="page-13-0"></span>**3.4 RS-232 interface pin definition**

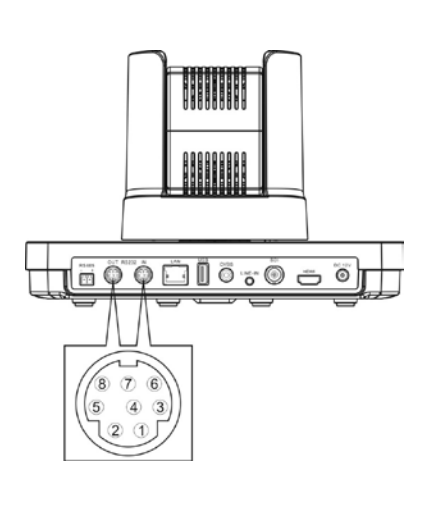

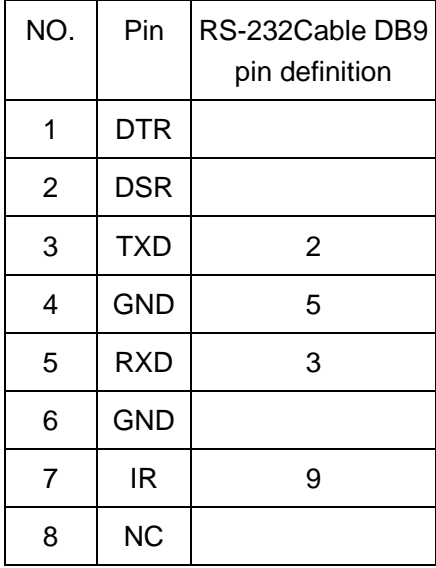

## <span id="page-13-1"></span>**3.5 RS-485 interface pin definition**

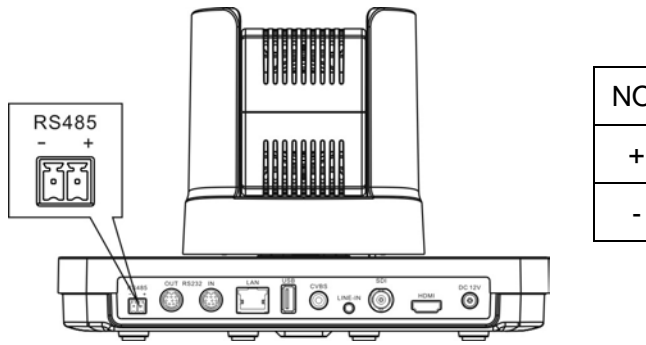

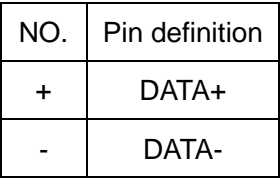

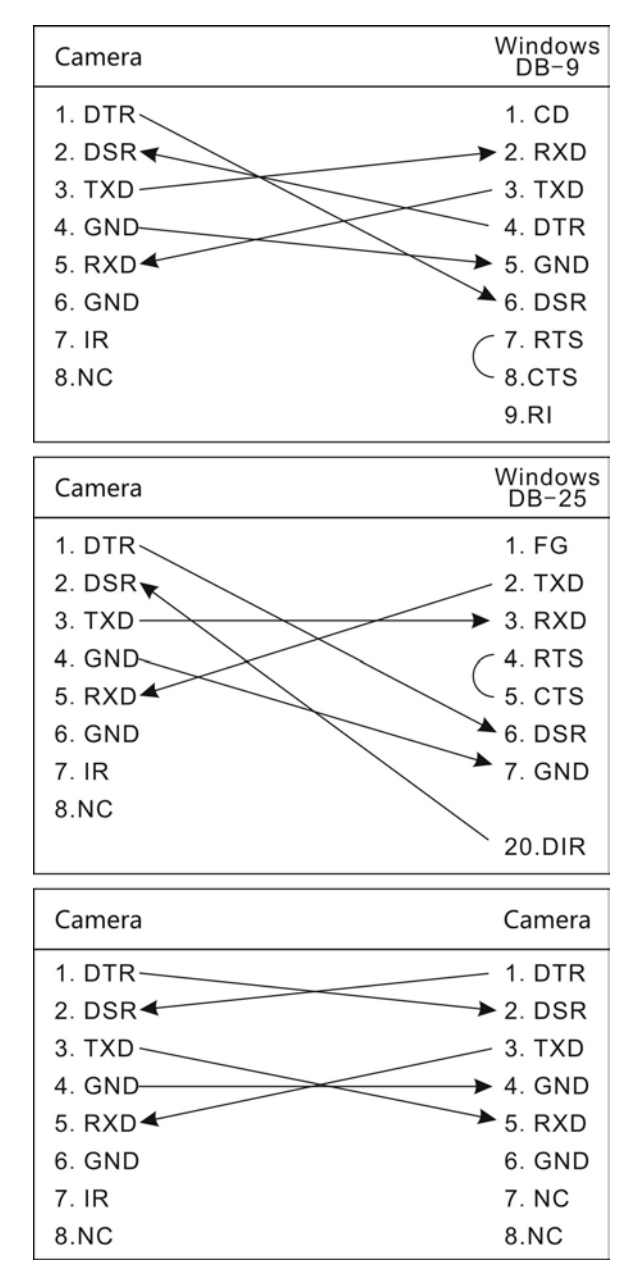

#### <span id="page-14-0"></span>**3.6 RS-232 cable connection**

## <span id="page-15-0"></span>**3.7 COM connection methods**

Open OSD menu, enter <system> sub menu, configure COM setting such as protocol, baud rate and control port in related menu items.

**Note:** reboot of power off takes effect after configuration.

Method  $1$ Controlling one camera through RS-232 connection.

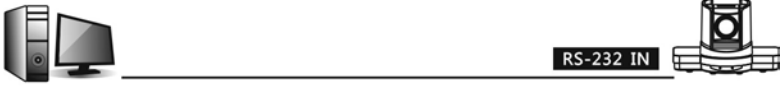

Method 2: Controlling one camera through RS-485 connection.

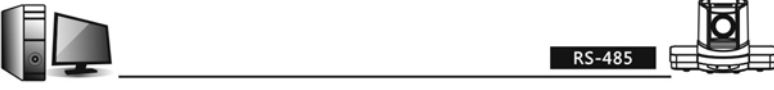

#### Method 3:

Controlling multiple cameras through RS-485 connection in parallel.

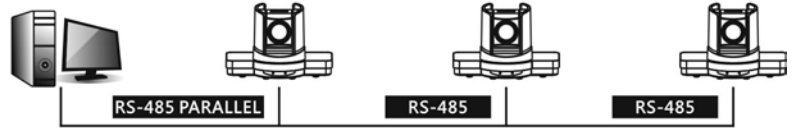

#### Method 4:

Controlling multiple cameras through RS-232 connection in daisy chain.

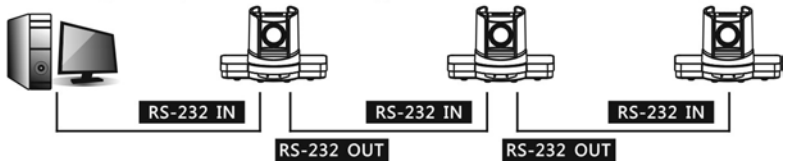

#### **Note:**

In RS-232 daisy chain connection, cameras shall be connected one by one with increased address started from 1, maximum is 7, please configure correct camera address before installation.

## <span id="page-16-0"></span>**4. IR Remote Controller and DIP Switch**

## <span id="page-16-1"></span>**4.1 IR Remote Controller – Key Layout**

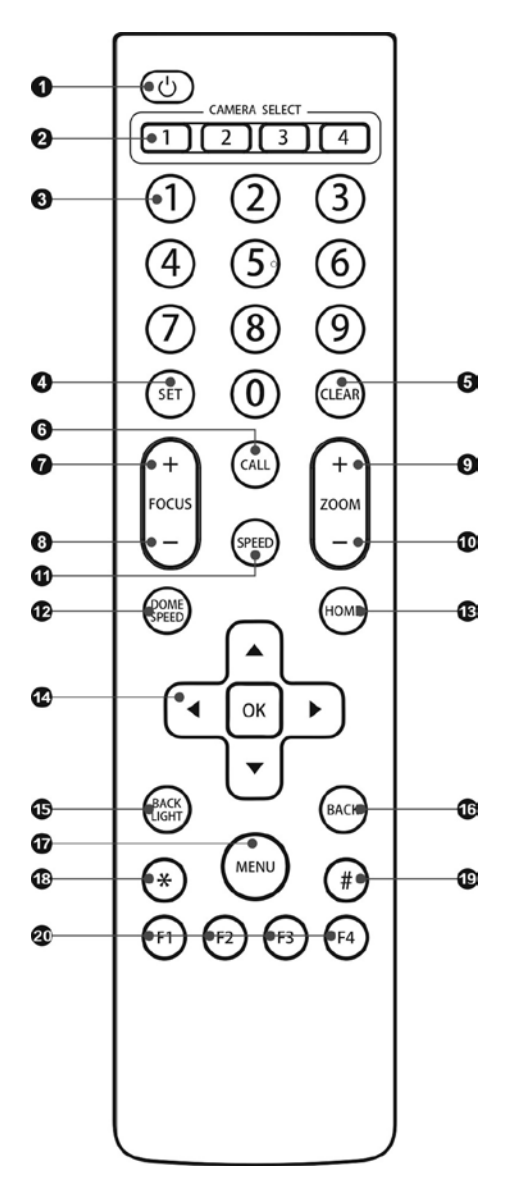

- 1. [POWER]: power on/off
- 2. [CAMERA SELECT]: select the camera address for controlling
- 3. [0-9]: number key
- 4. [SET]: set preset
- 5. [CLEAR]: clear preset
- 6. [CALL]: call preset
- 7. [FOCUS +]: focus to far direction
- 8. [FOCUS -]: focus to near direction
- 9. [ZOOM +]: zoom to tele direction
- 10. [ZOOM -]: zoom to wide direction
- 11. [SPEED]: switch zoom/focus speed between fast and slow mode
- 12. [DOME SPEED] switch pan/tilt speed between fast and slow mode
- 13. [HOME]: back to home position
- 14. DIRECTION KEY: pan/tilt direction/menu operation
- 15. [BACK LIGHT]: backlight compensation on/off
- 16. [BACK]: back to previous menu
- 17. [MENU]: OSD menu on/off
- 18. [\*]: switch to auto focus mode
- 19. [#]: switch to manual focus mode
- 20. [F1] [F2] [F3] [F4]: reserved

#### **Note:**

- If the remote controller doesn't work properly, try replacing the battery;
- There should be no visible object between the remote controller and the camera;
- The distance between the remote controller and the camera is recommended to be within 10 meters.

## <span id="page-18-0"></span>**4.2 IR Remote Controller – Operation**

#### **1. Power-on initialization**

When camera is powered on, power indicator is on, camera head will rotate in horizontal and vertical direction automatically, and camera lens will be zoomed to tele and wide direction simultaneously. After pan/tilt/zoom self-checking completed, COM indicator will flash and keep lighting finally, camera will be positioned to HOME position, COM indicator keep lighting before the first command arrives from IR remote controller or COM ports, after then, each flashing means one command received.

If preset 1 is set, camera will be positioned to this preset automatically after initialization.

#### **2. Pan/Tilt control**

Press arrow buttons to change camera position, pressing arrow buttons will make a small change in camera position, to make a quick or big change in camera position, press and hold down those buttons.

#### **3. Focus control**

Auto-focus is factory default, but user can change to manual-focus easily by pressing [FOCUS+] or [FOCUS-] key, which will make focusing operation. If user wants to back to auto-focus, press [\*] key; if user wants to back to manual-focus, press [#] key.

#### **4. Zoom control**

Pressing [ZOOM-] or [ZOOM+] key will make zoom operation in wide or tele direction, zoom in (tele) will get a close-up scene, and zoom out (wide) will get a wider view.

#### **5. Change camera speed**

The camera's pan/tilt speed can be switched between fast and slow mode, when fast mode is on, press [DOME SPEED] button to switch to slow mode, and vice versa.

The camera's zoom/focus speed can be switched between fast and slow mode, when fast mode is on, press [SPEED] button to switch to slow mode, and vice versa.

#### **6. Camera reset**

Pressing [HOME] key will make camera back to HOME position.

#### **7. Backlight compensation ON/OFF control**

When one portion of an image is brilliantly bright while other portions are dark, video will become dark; user can improve video quality by turning on the backlight compensation function. Press [BACKLIGHT] will make camera switch to Backlight compensation ON/OFF mode.

#### **8. Preset control**

Through the remote controller, you can set / clear / call preset positions. **Set preset:** [Number keys] (input the preset number) + [SET button]; **Call preset:** [Number keys] (input the preset number) + [CALL button]; **Clear preset:** [Number keys] (input the preset number) + [CLEAR button].

#### **Note:**

Definition of preset number is compatible with SONY camera, preset ID set by IR remote (such as 9) will be decreased by 1 (such as 8) and stored in camera memory, if user want to operate that preset through VISCA/PELCO command through COM port, internal preset ID (such as 8) shall be used.

#### **9. Special Preset**

Some special presets are defined inside camera; calling of these presets will achieves some camera operation such as video format switching, and etc. User shall not save positions to these special presets.

#### **Definition of special presets**

As shown below:

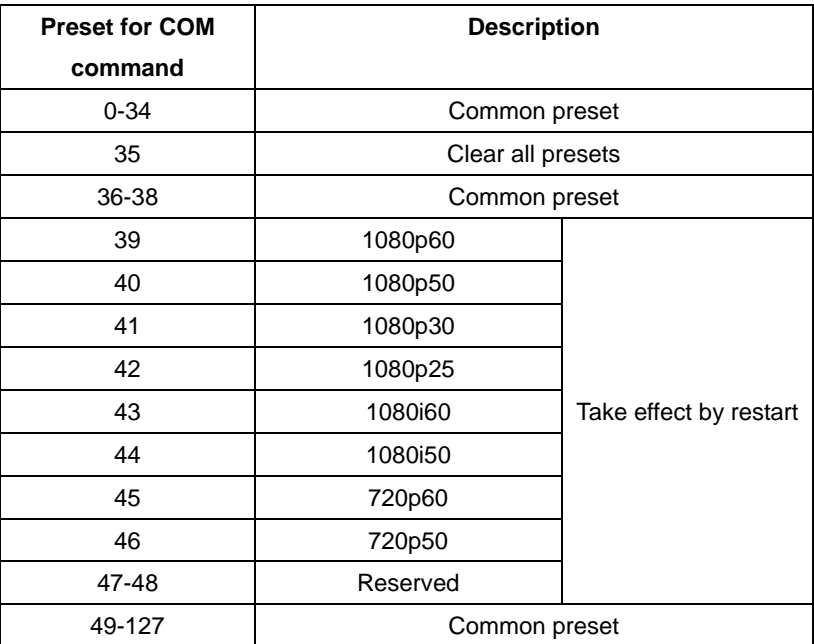

## <span id="page-21-0"></span>**4.3 IR Remote Controller – Menu Operation**

OSD menu can be displayed and operated using IR remote controller, as shown below.

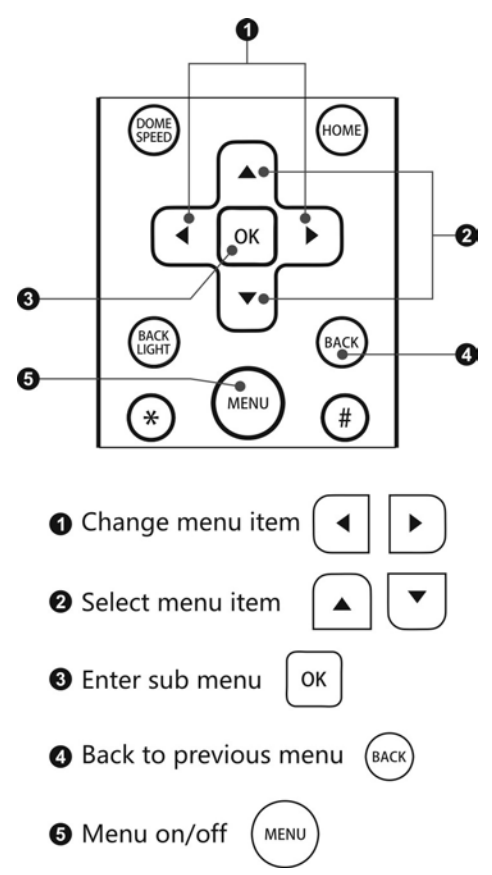

If menu is displayed, camera will not respond to operations other than menu navigation from IR remote controller or COM port, OSD menu will not be displayed in SD video output.

#### **Note:**

Any change made in OSD menu will be saved after menu turn off normally.

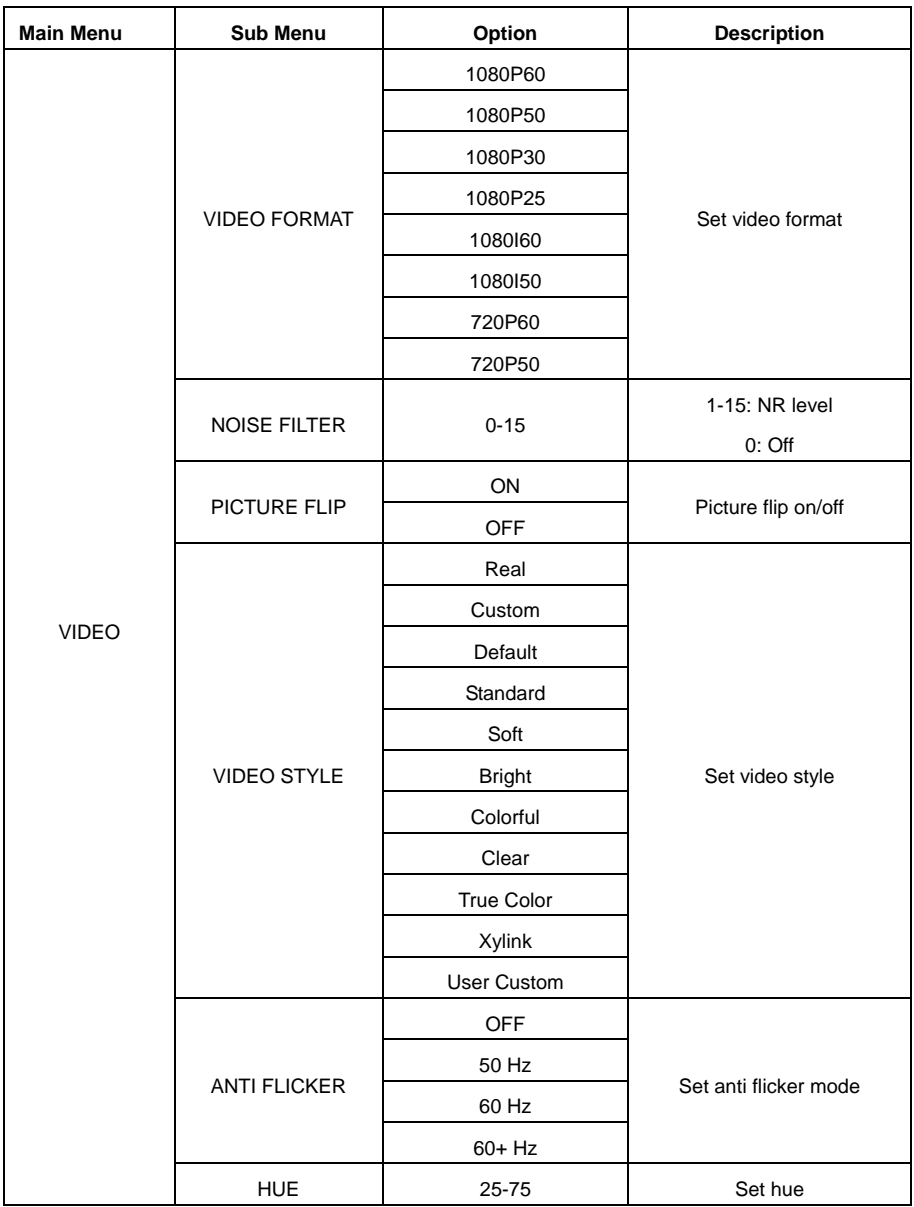

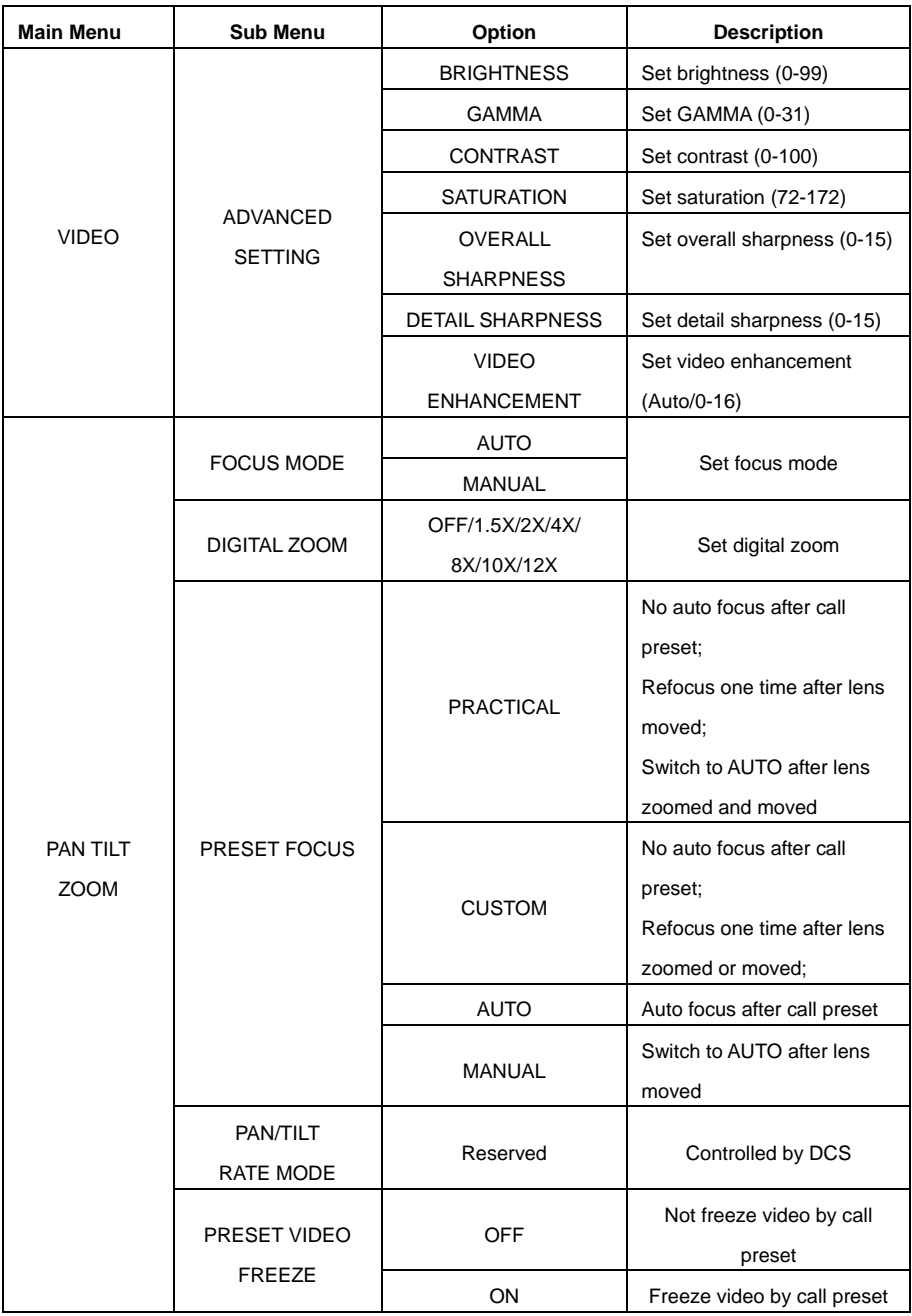

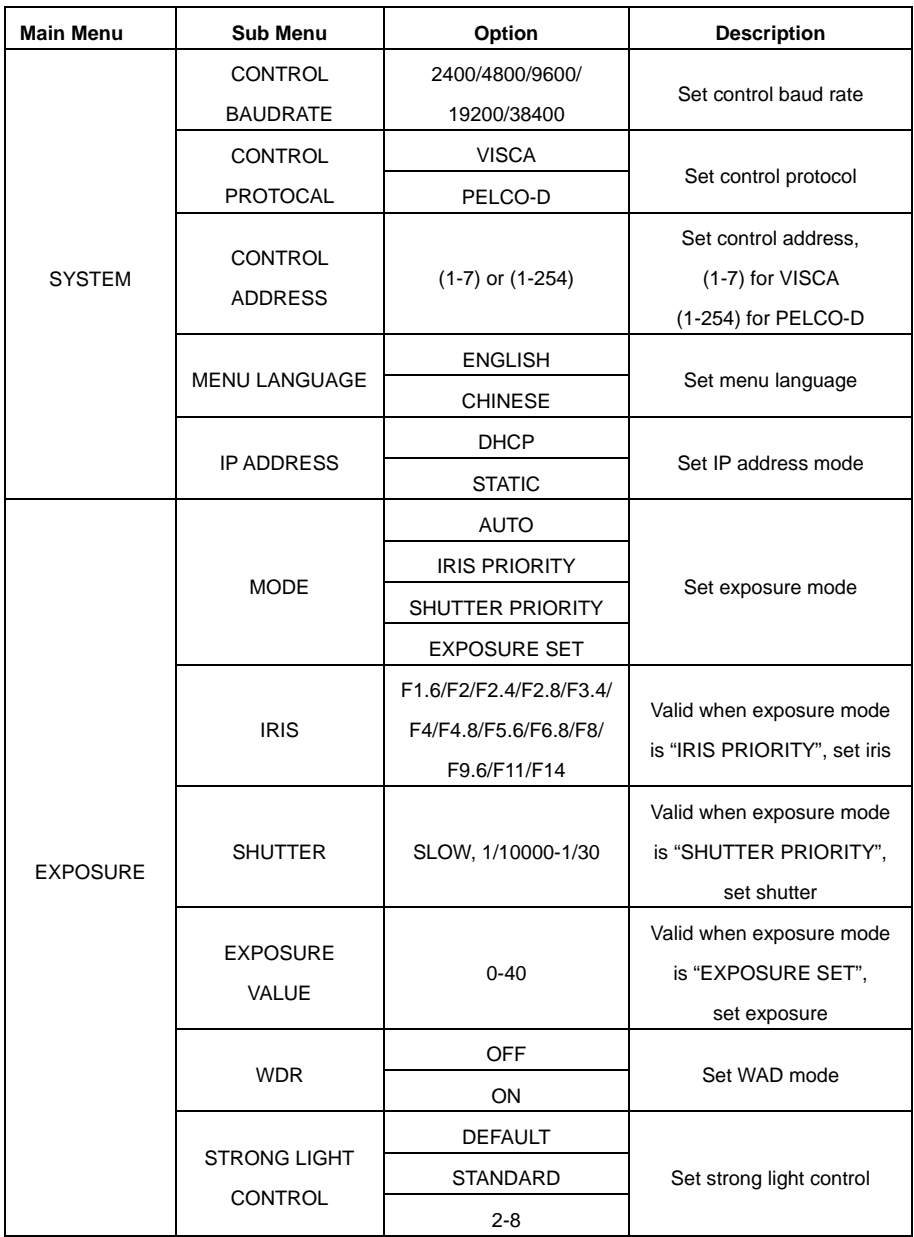

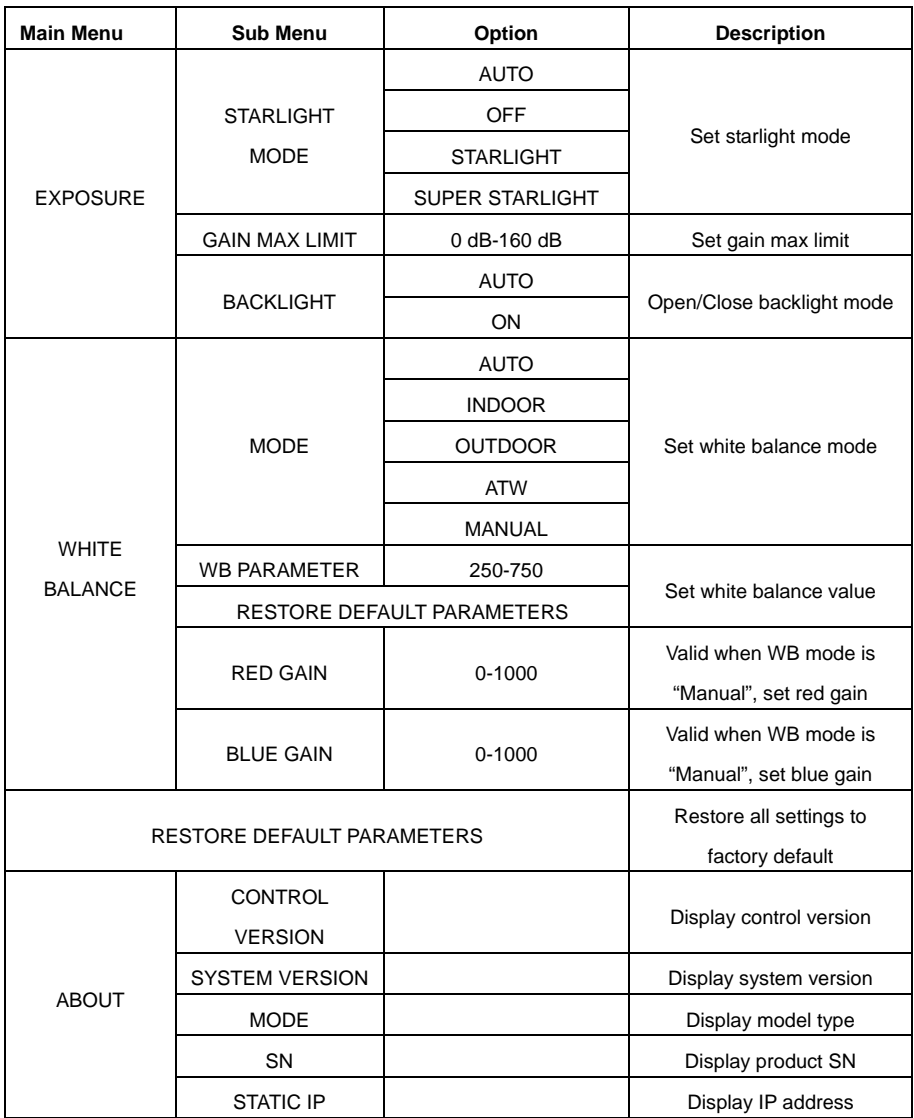

## <span id="page-26-0"></span>**4.4 DIP Switch**

#### **1. DIP switch**

In camera's back panel, there are one DIP switch marked, this switch has 4 sets which can be configured to ON or OFF, as shown below.

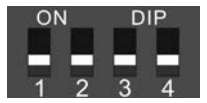

#### **2. Switch configuration**

Set switch to configure camera video format

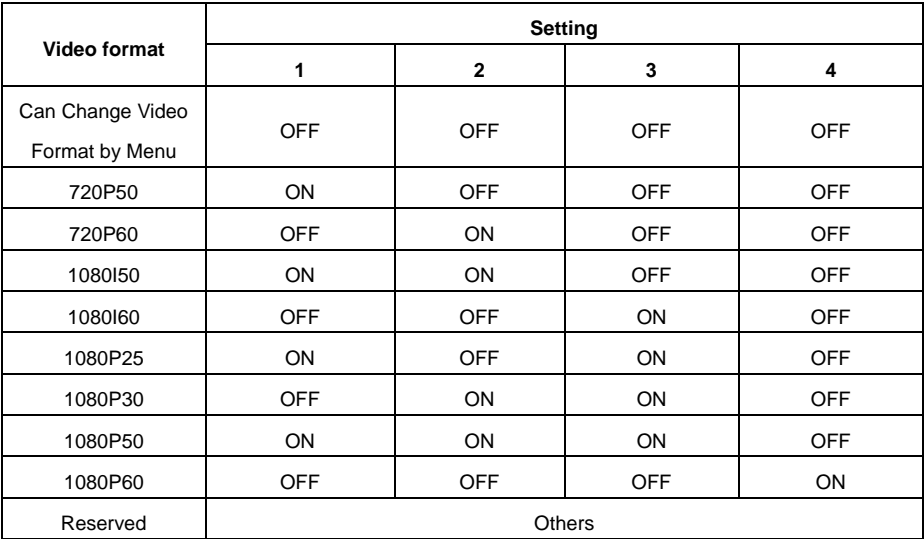

#### **Note:**

If the DIP switch is set to full OFF, the video format of the camera is set by the user in the OSD menu ("Main menu-Video settings-Video format"). If the video format is set through other definitions of the DIP switch, the user can check the current video format in the OSD menu, but cannot modify it.

# <span id="page-27-0"></span>**5. Network Operation**

## <span id="page-27-1"></span>**5.1 Installation and Environment**

- 1. Running environment Operating system: Windows 7/8/10 Network Protocol: TCP/IP Client PC: P4/128M RAM/40G HD/Scalable graphics card, DirectX 8.0
- 2. Installation
	- 1) Connecting the network camera to the network or directly to a PC with crossover twisted-pair cable;
	- 2) Connect DC 12V power;
	- 3) Under normal circumstances, the connection indicator (green) at the network interface will turn on and the data indicator (orange) will blink within 5 seconds, when the physical connection of the network camera accomplished.

**Note:** When the user uses the device for the first time, they need to install VLC Media Player software (VLC Streaming Media Player) (which can be downloaded and installed through searching from internet). The software version should be V3.0.3 or higher. When installing, the web plug-in should be checked, as shown in the following figure:

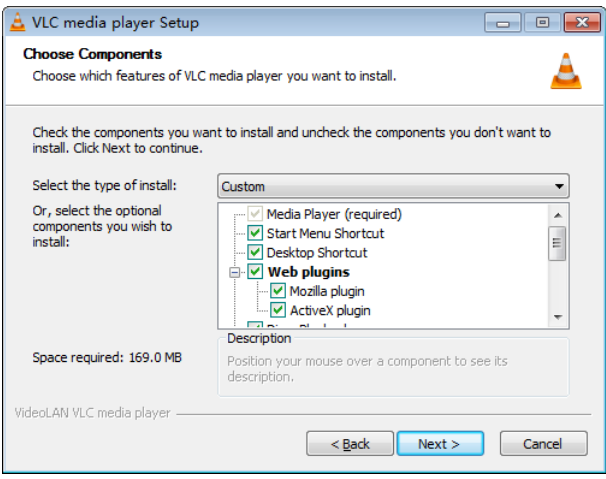

### <span id="page-28-0"></span>**5.2 Access camera**

1. Get camera IP address

Default camera IP address is 192.168.1.88, with mask 255.255.255.0.

Watch the video output of the camera, open the camera menu by remote control or other means, and you can see the IP address of the current camera in the sub-menu "About", as shown in the figure:

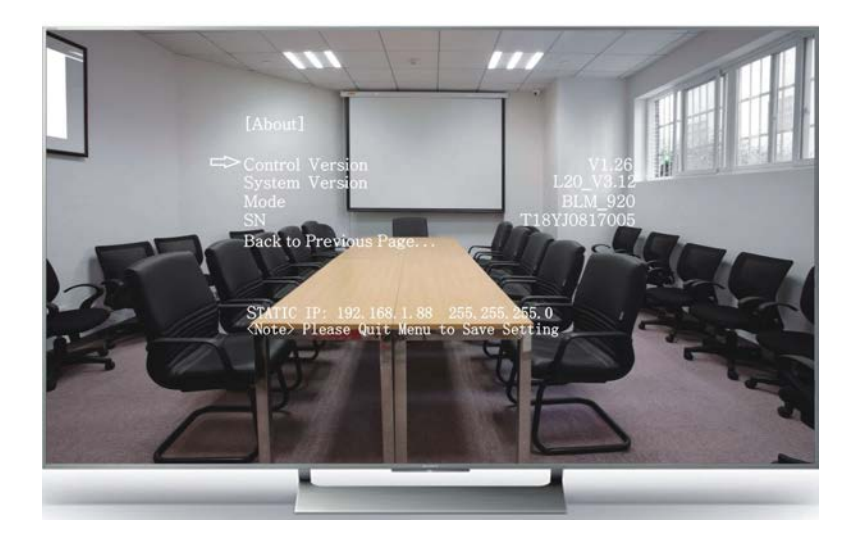

2. Access IP Camera

Under the condition of the connection between client PC and IP camera:

1) Enter 'http://192.168.1.88' in the web browser to access the IP camera login interface. As shown in the figure, the default user name and password are "Admin" and "888888".

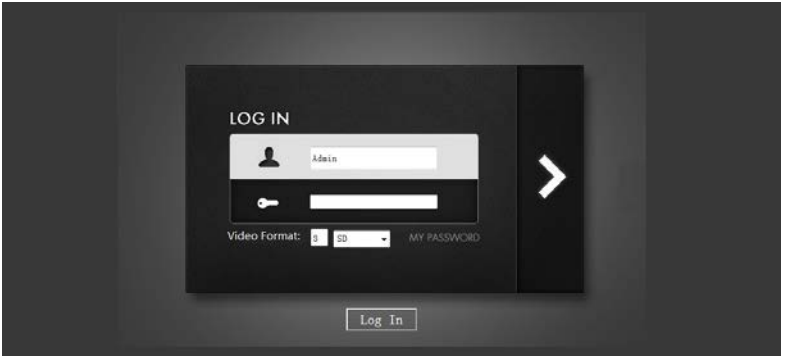

2) Enter the username and password and click "Log in" to access the camera operation interface as shown in the figure.

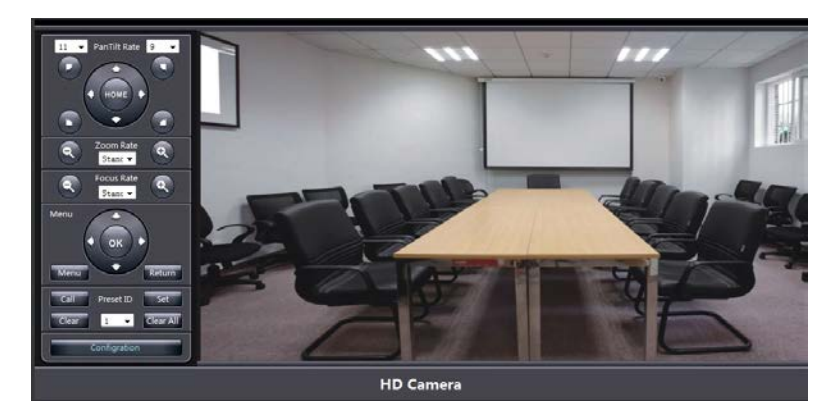

Doom, zoom, focus, menu and preset position can be realized. If you need to adjust the video effect parameters, please go to the camera menu.

If you need to adjust the user management, IP address and coding parameters of the IP camera, you can click the "Display/Hide Configuration Interface" button to open the IP camera configuration interface (as shown in the figure) and perform the corresponding operation.

![](_page_31_Picture_0.jpeg)

3. Camera control

![](_page_31_Picture_2.jpeg)

#### 4. User management

![](_page_32_Picture_93.jpeg)

5. User name and password are composed of letters (case-sensitive) and digitals. Press the "OK" button to validate and press the "Cancel" button to restore the relevant parameters of the current camera.

![](_page_32_Picture_94.jpeg)

IP address and RTSP monitoring port (default is 554) can be modified, the system will automatically check the validity of the IP address. Description of coding parameters:

- 1) Coding level: Baseline/MainProfile/HighProfile;
- 2) Video size (resolution)

Main stream (HD) supports: XGA (1024\*768), WSXGA (1680\*1050), 720P (1280\*720) and 1080P (1920\*1080);

Auxiliary Stream (SD) supports: QCIF-P (176\*144), QCIF-N (176\*120), CIF-P (352\*288), CIF-N (352\*240), D1-P (720\*576), D1-N (720\*480), 960H-P (960\*576), 960H-N (960\*480), QVGA (320\*240), VGA (640\*480) and WVGA (854\*480); The higher the resolution, the clearer the image, but the larger the bit stream, the higher the network bandwidth required, and the higher the decoding capability required. It should be chosen according to the actual situation.

3) Frame rate

Users can specify the frame rate. Generally speaking, the higher the frame rate, the smoother the picture is, but the higher the decoding ability is required. With lower frame rate, the picture may have a sense of flicker.

#### 4) Bit rate

Users can specify the bit rate. Generally speaking, the higher the bit rate, the clearer the image. But the bit rate configuration needs to be combined with network bandwidth and decoding ability. When the network bandwidth is narrow or decoding ability is insufficient, and the allocated bit rate is to high, the video stream will not be able to transmit normally and the video effect will be poor.

5) Rate control

There are two ways of rate control: fixed bit rate (CBR) and variable bit rate (VBR). When choosing CBR, video coding is coded according to the bit rate setting. In VBR mode, video coding takes into account the image quality, based on the setup bit rate, but not completely according to this bit rate, which also leads to the fluctuation of network bandwidth. CBR is generally adopted as default.

6) I frame interval

Set the interval between two I frames. Because the camera will produce an I frame by default when there is a new client connection, it is recommended that the I frame interval be increased when the known client is connected by TCP. When the user modifies the above parameters, press the "OK" key to take effect, and press the "Cancel" key to restore the relevant parameters of the current camera.

6. Modify video effect

Users can open the camera menu through web browser and directly adjust the video parameters in the menu, such as video style, saturation, contrast and so on. What You See Is What You Get. As shown in the figure (see the camera menu for details).

![](_page_34_Picture_0.jpeg)

## <span id="page-34-0"></span>**5.3 VLC Streaming Media Player Monitor**

- 1. Open the VLC player, click "Media" "Open Network Stream", or press the combination key "Ctrl+N".
- 2. Input URL address: rtsp://ip: port/1 (main stream); rtsp://ip: port/2 (auxiliary stream). RTSP port defaults to 554 and can be omitted.

## <span id="page-34-1"></span>**5.4 Instructions for controlling cameras through TCP**

The camera currently supports a variety of methods to control the camera, including RS232, RS485, infrared remote control, HTTP web browser, and TCP protocol.

The following is a detailed description of the TCP protocol:

A TCP server is built in this camera, which receives the connection of PC client on TCP port (currently port number is 5678). When the client establishes a TCP connection with the camera, the client sends standard VISCA protocol commands to the camera through the connection. The camera will perform the corresponding actions and return the execution results (returning the same standard of VISCA protocol). These commands are not only PTZ commands, but almost compatible with all VISCA protocols.

#### Here are some commonly used commands:

#### 1. Action command

![](_page_35_Picture_226.jpeg)

![](_page_36_Picture_194.jpeg)

![](_page_37_Picture_144.jpeg)

etc…

#### 2. Query commands

![](_page_38_Picture_179.jpeg)

etc…

# <span id="page-39-0"></span>**6. Installation and dimensions**

## <span id="page-39-1"></span>**6.1 Attention**

Before camera installation, please read safeguard in the beginning of this user manual carefully, and pay attention to the followings.

- 1. Camera installation shall be done by qualified technician or personnel.
- 2. Before installation, please check camera's DIP switch, make sure camera's address configured correctly.
- 3. Weight of camera will not be over 2.0kg, but for safety, all mechanical structure and connections holding camera should be able to bear weight 5 times the weight of camera.

### <span id="page-39-2"></span>**6.2 Installation method**

There are two methods to install camera, desktop installation and ceiling installation.

**Desktop installation:** installation surface shall be kept level; camera shall be fixed to installation surface with firm connection, so to avoid falling.

![](_page_40_Picture_0.jpeg)

**Ceiling installation:** must choose strong ceiling or room roof to hold camera in this installation method.

1) Refer to dimension and position of four holes in camera's ceiling holder, four holes shall be made in right place of ceiling or roof, then use three M5X40 screws to connect ceiling holder and ceiling or roof together firmly; an alternative way is to install four M5 expansion bolts in ceiling or roof, then fix ceiling holder using four M5X40 screws.

![](_page_40_Figure_3.jpeg)

- 2) Check camera's DIP switch, make sure camera's address and other settings configured correctly.
- 3) Take down six foot pads in from camera bottom.

![](_page_41_Picture_2.jpeg)

4) Fix another ceiling holder to camera bottom with six PM3X6 screws.

![](_page_41_Figure_4.jpeg)

5) Lock the two ceiling holders, and fix them with five PM3X8 screws.

![](_page_42_Figure_0.jpeg)

6) Connect camera cables including power, video and control.

## <span id="page-43-0"></span>**6.3 Product dimension**

![](_page_43_Figure_1.jpeg)

# <span id="page-44-0"></span>**7. Troubleshooting**

1. Unable to complete self-checking during camera starting-up, with abnormal pan/tilt sound

Please check whether standard power adapter be used, (KTEC, input: 110-240 V, 50/60 Hz, 0.8 A; output: 12 V, 2.5 A), if not, please check whether power output is compatible with output of standard power adapter.

- 2. No video display when camera is connected to displayer or codec Please refer to following procedures:
	- 1) Make sure camera starting-up completed successfully, can do pan/tilt/zoom operation normally.
	- 2) Make sure camera configured with correct video format supported by camera interface in use, to change video format, please operate OSD menu or call special reset using IR remote controller.
	- 3) Make sure camera configured with correct video format supported by external device, if not sure, may try 1080p25 format which is usually supported by most devices, and then try other format.
	- 4) Make sure video cable connected well, no poor contact happens.
	- 5) Try connecting camera to HDTV or displayer directly, so to bypass complicated connections and locate real cause.
- 3. Serious color shifting when camera is connected to displayer or codec

Please refer to following procedures:

- 1) Make sure video cable connected well, no poor contact happens.
- 2) Make sure camera configured with correct video format supported by external device, if not sure, may try 1080p25 format which is usually supported by most devices, and then try other format.
- 3) Try connecting camera to HDTV or displayer directly, so to bypass complicated connections and locate real cause.
- 4. Changes of camera configurations lost after camera rebooting If changes made through menu operation, menu must be turned off normally before camera rebooting, so to save related changes.
- 5. Camera turn to a special pan/tilt/zoom position other than HOME position after rebooting

After rebooting, camera will call preset 1 automatically, only when preset 1 isn't configured, camera will keep in HOME position.

- 6. Camera is not controllable through COM port Please refer to following procedures:
	- 1) Enter to <Main menu><System>, check whether COM parameters including COM port, baud rate and protocol are consistent with those of controller.

**Note:** If protocol is VISCA, camera address shall be within 1 to 7, if protocol is PELCO, camera address shall be within 1 to 254.

- 2) If using VISCA daisy chain connection for multiple cameras, please check whether cameras are connected one by one with increased address started from 1.
- 3) Check whether COM cables connected well, and no poor contact happen.

7. Preset set by IR remote controller is not consistent with preset set by COM command

Preset set by IR remote controller use ID defined from 1 to 128, which is mapped to a camera internal definition from 0 to 127; this internal definition is used in COM command, for example, preset 1 set by IR remote controller can be called by COM command using preset ID 0.

#### **TAIDEN INDUSTRIAL CO., LTD.**

6/F, Block B, Future Plaza, 6060 Qiaoxiang Rd, Nanshan District, Shenzhen,China P.C.: 518053 Website: http://www.taiden.com

Copyright by TAIDEN **Last Revision: 04/2020**